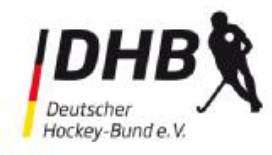

## **Bedienungsanleitung für den**

### **elektronischen Spielbericht aus Sicht der Heim-Mannschaft**

#### **Vorbemerkung:**

Seit der Feldsaison 2018/2019 ist die Verwendung des elektronischen Spielberichts für alle Ligen im Erwachsenenbereich verbindlich vorgeschrieben. In den darunter liegenden Ligen kann er nach den Vorgaben des jeweils zuständigen Landeshockeyverbandes ebenfalls eingesetzt werden.

Wird er wie nachfolgend beschrieben vollständig genutzt, müssen keine herkömmlichen Spielberichtsbögen auf Papier mehr ausgefüllt und an den Staffelleiter versandt werden. Die bislang vorgeschriebene Ergebnismeldung durch die Vereine entfällt beim Einsatz des elektronischen Spielberichts.

## **A) Genereller Ablauf**

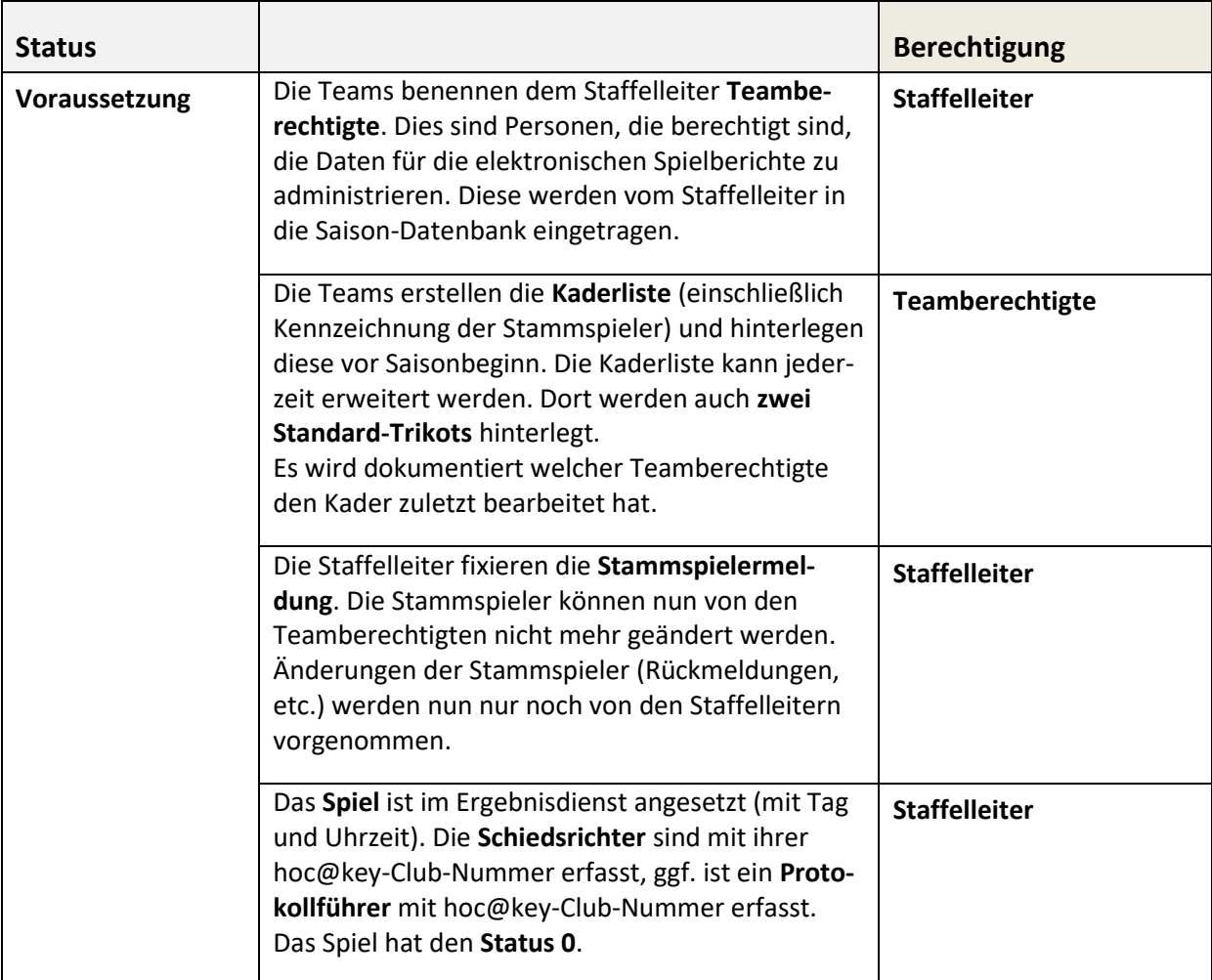

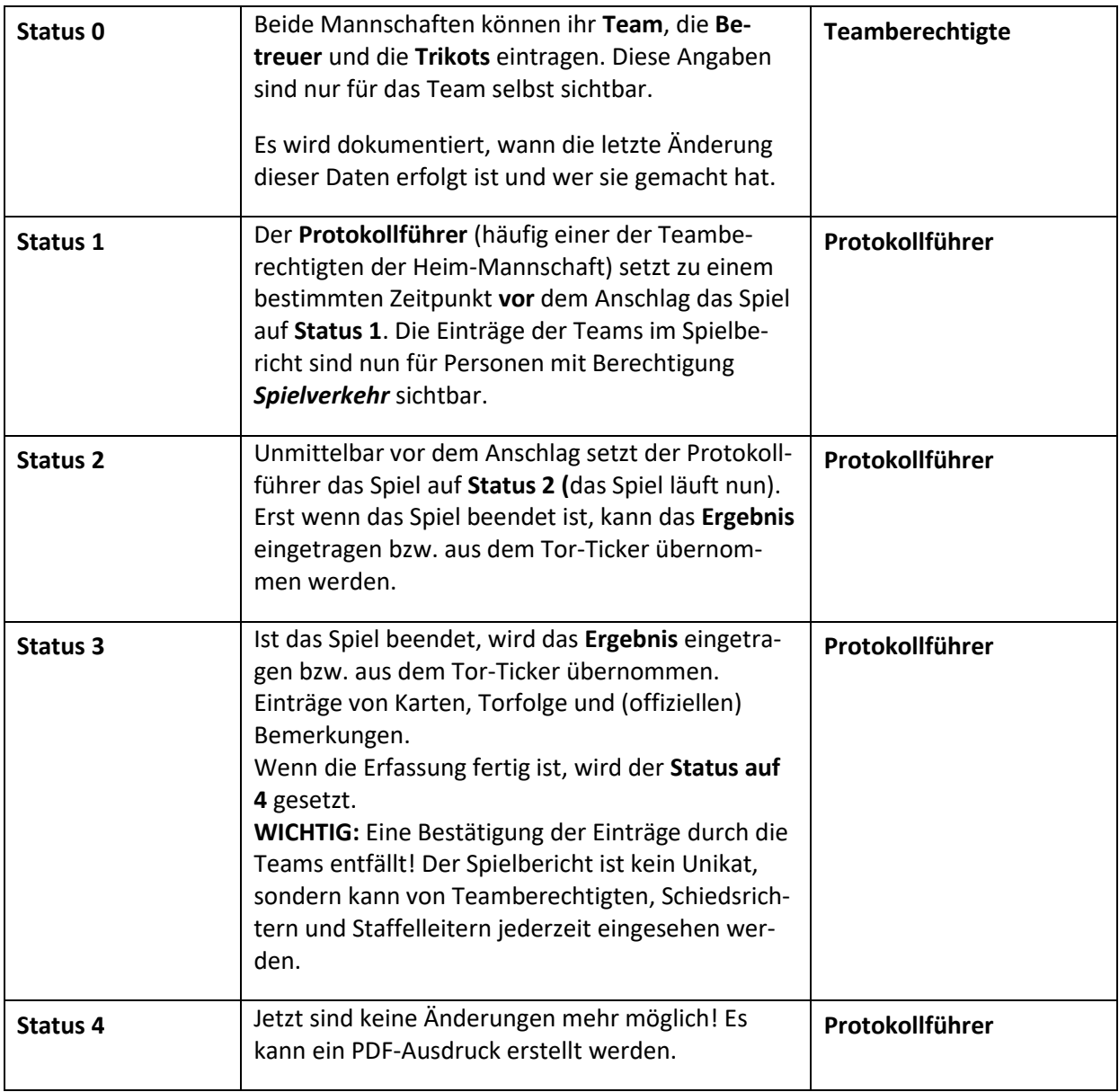

**Hinweis:** In Ligen, in denen keine Schiedsrichter namentlich angesetzt werden, sondern Schiedsrichter vereinsmäßig angesetzt werden oder von der Heim- oder Auswärtsmannschaft stammen, können die Schiedsrichter vor Spielbeginn nicht mit ihrer hoc@key-Club-Nummer erfasst werden. Hier erfolgt ein Eintrag im Bemerkungsfeld (Name, Vorname, Verein, Schiedsrichternummer). In diesen Fällen ist ausschließlich der Heimverein für die Ausfüllung des elektronischen Spielberichts verantwortlich; er muss dabei allerdings mit den beiden Schiedsrichtern, die das Spiel geleitet haben, zusammenarbeiten. Soweit nach der Spielordnung die Schiedsrichter für die Einträge im Spielberichtsbogen verantwortlich sind, muss der Heimverein diese Eintragungen nach Vorgabe der Schiedsrichter vornehmen oder ihnen die Möglichkeit eröffnen, diese Einträge selbst vorzunehmen. Die Auswärtsmannschaft kann jederzeit Einsicht in die vorgenommenen Eintragungen vornehmen.

# **B) Voraussetzungen**

### **1) Hoc@key-Club-Nummer beantragen**

Mehrere Personen eines Vereins müssen sich zunächst als Teamberechtigte registrieren lassen, damit sie später den elektronischen Spielberichtsbogen ausfüllen können.

Dafür benötigst Du eine hoc@key-Club-Nummer.

Personen, die eine solche Nummer (Zugangsdaten) haben, lesen bitte bei Punkt 2 weiter.

Die hoc@key-Club-Nummer kannst Du wie folgt beantragen:

Du meldest dich im Internet be[i http://hockey.de/VVI-web/default.asp](http://hockey.de/VVI-web/default.asp) an und geht rechts oben auf "Jetzt registrieren".

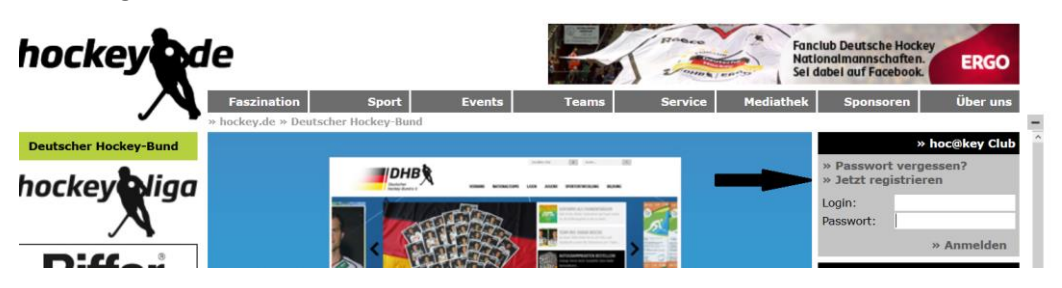

Danach klickst Du noch einmal auf "Jetzt registrieren"

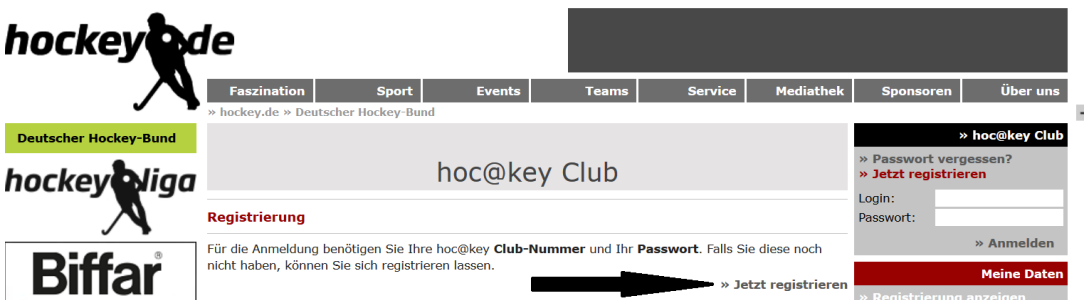

Anschließend füllst Du das dann erscheinende Formular aus und drückst unten rechts auf den Knopf "Senden".

Du erhältst dann spätestens nach zwei Tagen per Email eine hoc@key-Club-Nummer und ein Passwort.

### **2) Teamberechtigte melden**

Die Vereine schreiben rechtzeitig vor Beginn der Saison den zugehörigen Staffelleiter an und nennen die Personen (mit Vorname, Nachname, Verein, konkretes Team und die hoc@key-Club-Nummer), die als Teamberechtigte fungieren sollen. Nach dem die Staffelleiter diese Personen freigeschaltet haben, informieren sie die Vereine (in der Regel per Email), dass die Freischaltung erfolgt ist.

- Staffelleiter für 1. BL Damen und Herren: **Harald P. Steckelbruck [\(steckelbruck@deutscher-hockey-bund.de\)](mailto:steckelbruck@deutscher-hockey-bund.de)**
- Staffelleiter für 2. BL Damen **Frank Selzer [\(Frank.Selzer@arcor.de\)](mailto:Frank.Selzer@arcor.de)**
- Staffelleiter für 2. BL Herren **Friedrich K. Dietrich [\(friedr.dietrich@t-online.de\)](mailto:friedr.dietrich@t-online.de)**

### **C) Datenerfassung im elektronischen Spielberichtsbogen**

### **1) Mit Hoc@key-Club-Nummer anmelden**

Du gibst Deine Hoc@key-Club-Nummer und Dein Passwort ein und drückst dann den Knopf "Anmelden":

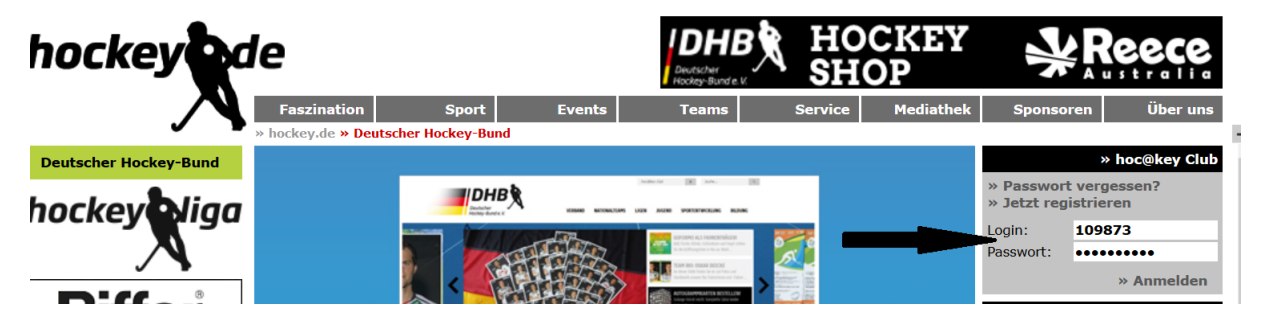

Im nächsten Bild drückst Du auf den Text "zum hoc@key Club Menü":

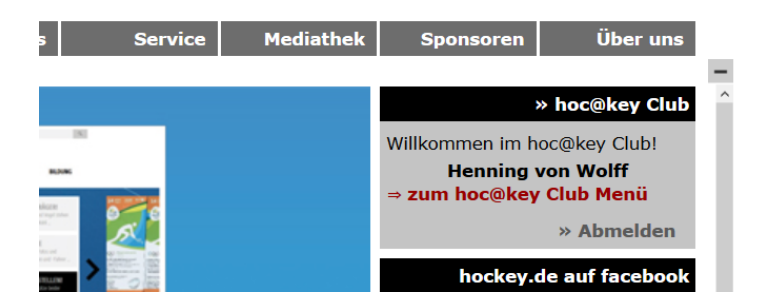

Im linken grün hinterlegten Bereich unterhalb des Menüpunkts "Administration" wählst Du das Item "Spielverkehr" aus:

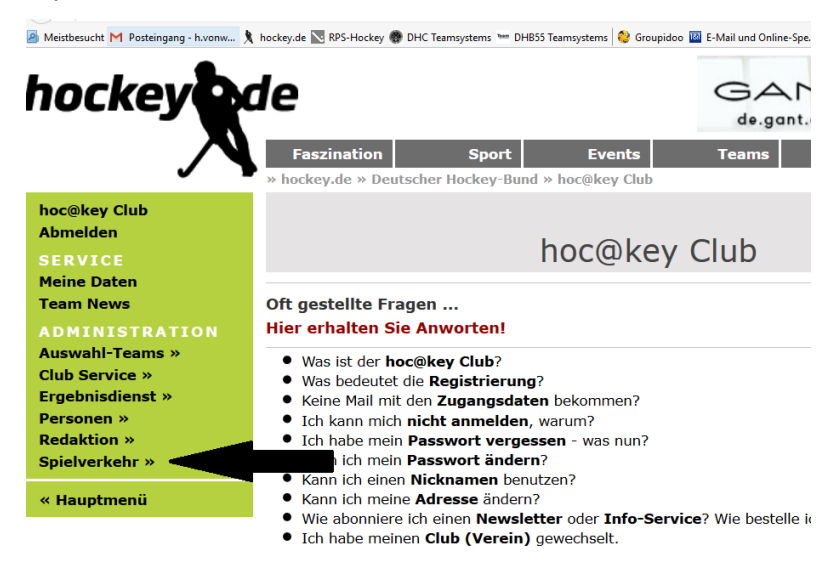

Im neuen grün hinterlegten Bereich wählst Du links unterhalb des Menüpunkts "Spielverkehr" das Item "Spielbericht" aus:

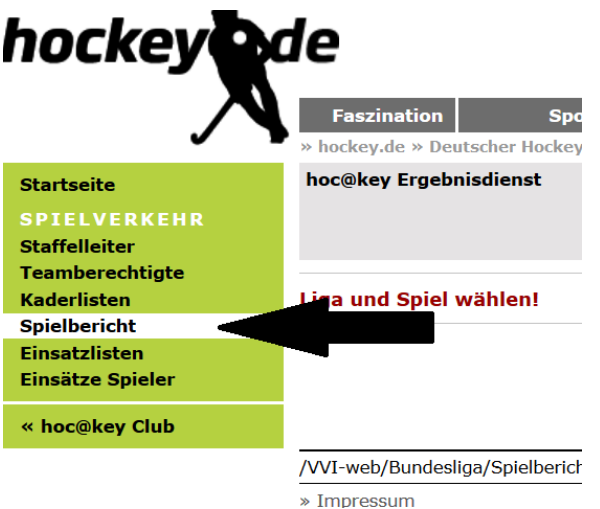

Im nächsten Bild wählst Du rechts zunächst die Saison aus (hier Feld 16/17), dann die Liga (hier 1. BL Herren) und dann wählst Du Deinen Verein aus (hier Mannheimer HC). Diese Eingaben musst Du bei jedem neuen Start der Internetseite eingeben.

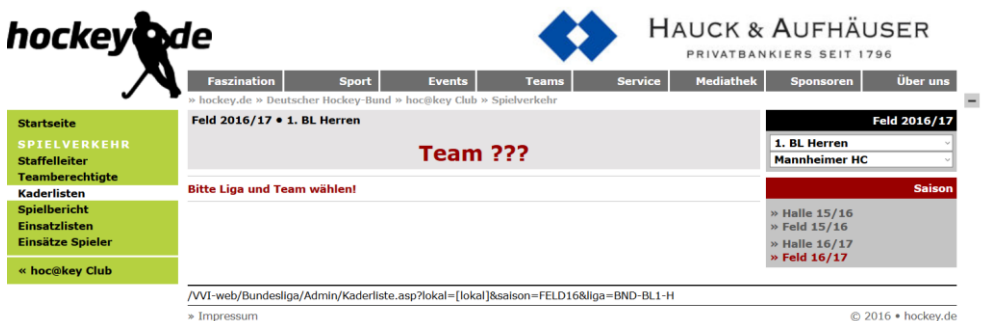

### **2) Eigenes Team und Trikots erfassen**

Es erscheint eine neue Maske mit dem aktuellen Spielbericht. Du drückst dann rechts auf den Knopf "Team Heim-Mannschaft (hier MHC) eintragen":

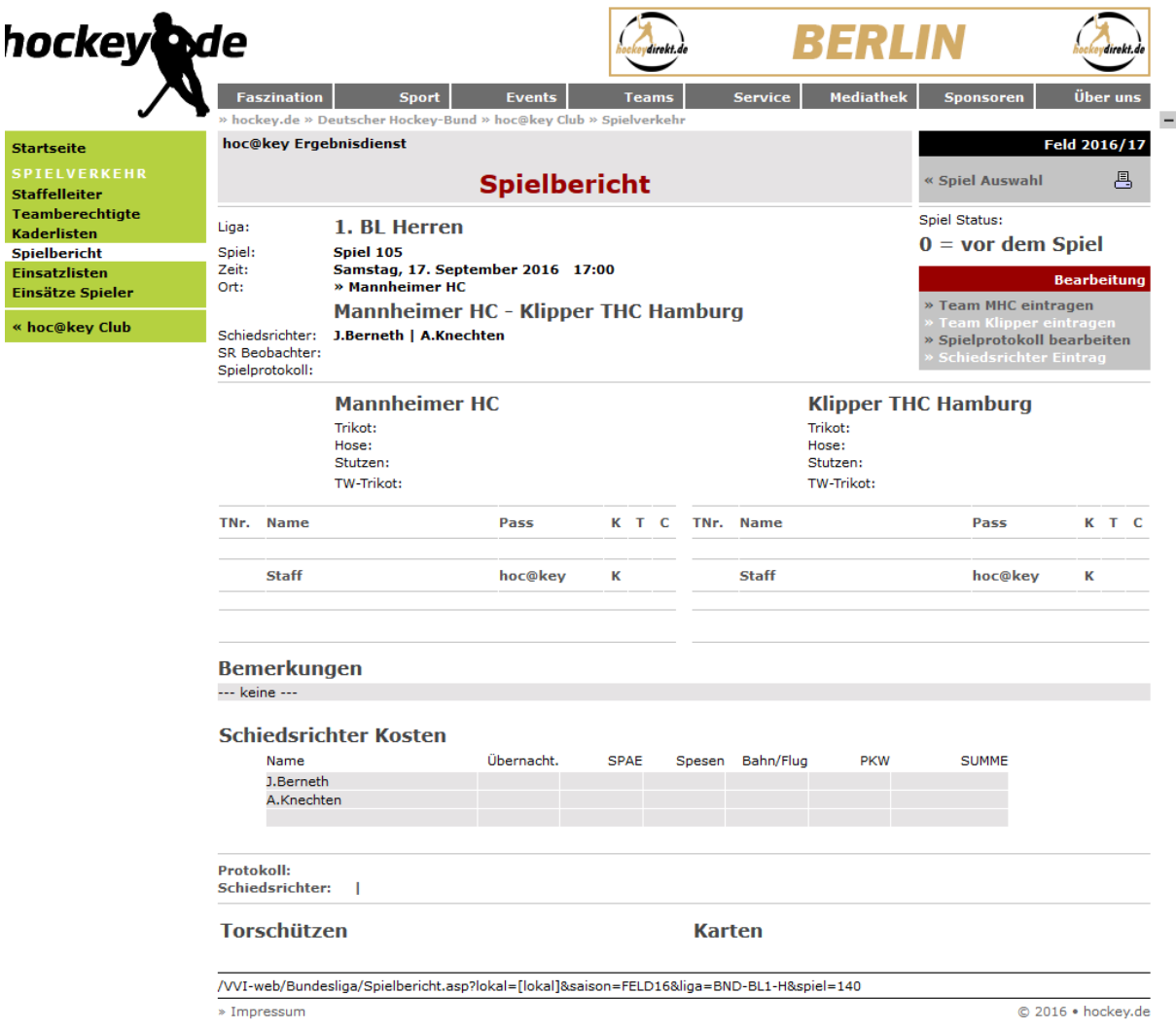

Es erscheint eine neue Maske mit Deinem Kader. Unten rechts wird der aktuelle **Status 0** (= vor dem Spiel) angezeigt.

In dieser Maske markierst du links die Spieler, die zum Einsatz kommen sollen. In der Spalte "TW kannst Du ein "T" für den Torwart auswählen oder ein "E" für den Ersatz-Torwart. In der Spalte "C" markierst Du einen Spieler als Kapitän.

In dieser Maske markierst du außerdem unten die Personen aus dem Staff, die bei diesem Spiel auf der Bank sitzen.

**Wichtig:** Es kann vorkommen, dass du ein Spieler, obwohl er nach der SPO DHB bereits spielberechtigt ist, nicht auswählen kannst. Denkbar ist dies insbesondere, wenn der Antrag auf Erteilung einer Spielberechtigung am Tag vor dem Meisterschaftsspiel gestellt ist, er aber von der Passstelle noch nicht bearbeitet worden ist. Ein solcher Spieler muss namentlich im Bemerkungsfeld erfasst werden. In diesem Fall müssen die Schiedsrichter die Identität eines Spielers anhand eines amtlichen Lichtbildausweises oder auf sonstige Weise überprüfen. Auch noch nicht registrierte Betreuer müssen im Bemerkungsfeld erfasst werden.

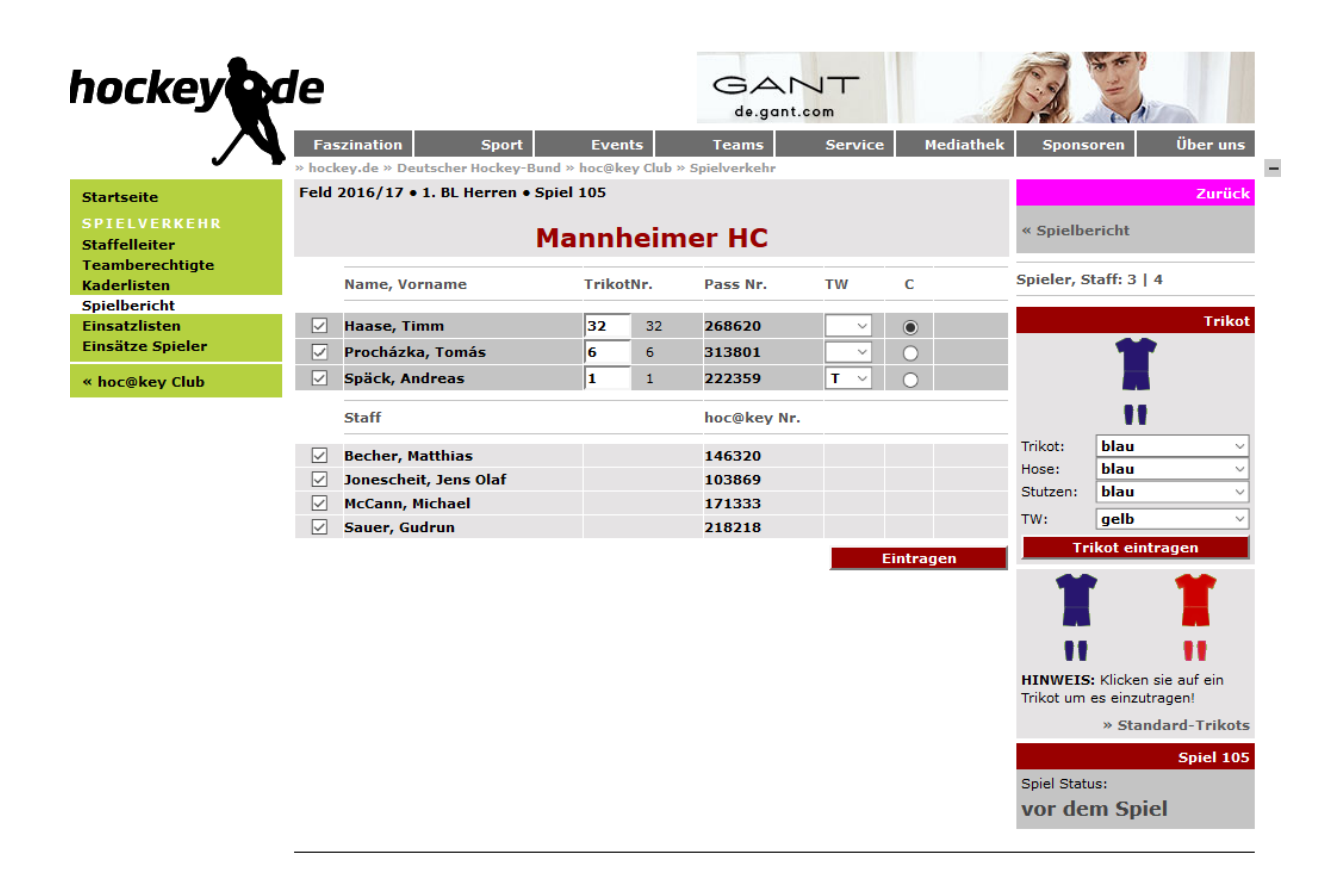

Dann drückst Du den Knopf "Eintragen".

Du kannst jetzt auch schon rechts das Trikot für das Spiel erfassen. Zum einen kannst Du auf eins Deiner zwei Standard-Trikots klicken (hier das blaue oder rote Trikot). Danach wird Dir sofort das ausgewählte Trikot angezeigt. Über den Haken neben dem Trikot, Hose, Stutzen etc. kannst Du auch eine andere Farbe für dieses Spiel auswählen.

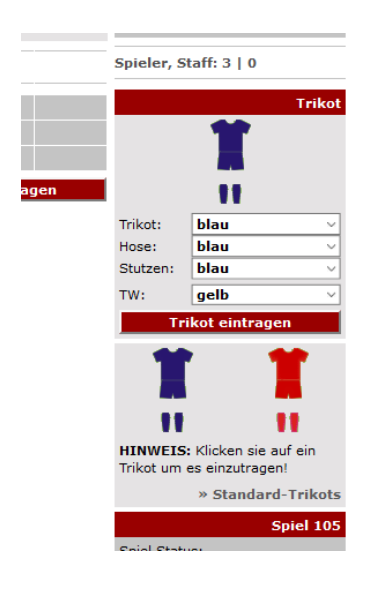

Dann drückst Du den Knopf "Trikot eintragen".

Nach dieser Erfassung drückst Du dann oben wieder auf "Spielbericht". Es erscheint eine neue Maske mit dem aktuellen Spielbericht und Deinen erfassten Daten. Diese Daten sind nur für Teamberechtigte Deines Teams sichtbar. Das Druckersymbol oben rechts kann noch nicht verwendet werden, da der Status noch auf "0" steht. Erst ab dem Status 1 ist ein Ausdruck möglich.

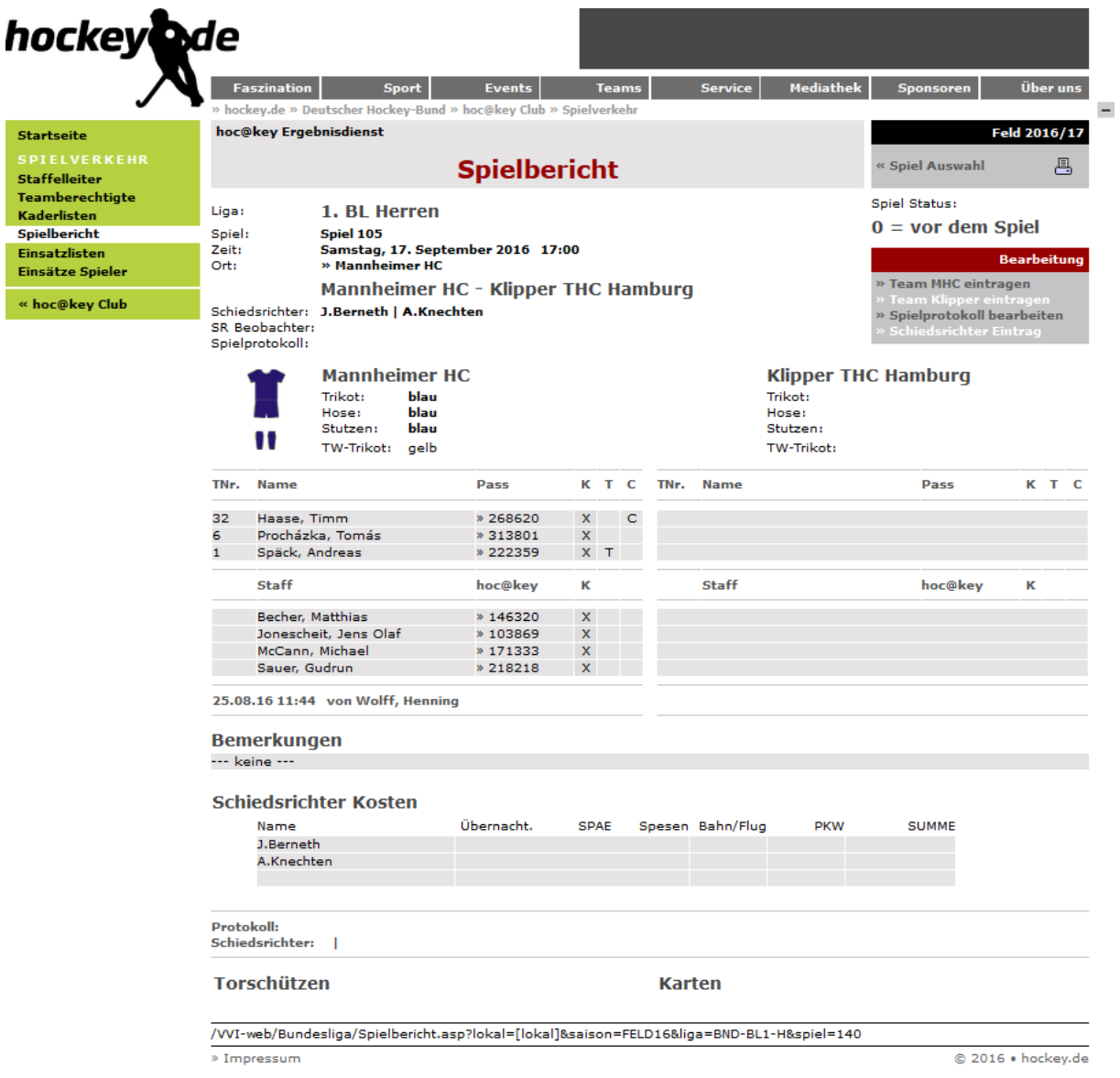

**Hinweis:** Der elektronische Spielbericht ist derzeit nicht für Smartphones ausgelegt, der Heimverein ist daher nach der SPO DHB verpflichtet, ein mit dem Internet verbundenes Endgerät (Computer, Laptop, Tablet, jedoch kein Mobiltelefon) zur Verfügung zu stellen, auf das beide Mannschaften sowie die Schiedsrichter hierauf jederzeit Zugriff erhalten müssen, um die notwendigen Eintragungen vornehmen bzw. überprüfen zu können. Notfalls ist aber eine Bearbeitung mit einem Smartphone möglich (wenn auch umständlich).

### **3) Spielprotokoll bearbeiten**

Wenn beide Teams ihre Spieler, Staff-Mitglieder und Trikots erfasst haben, drückst Du rechts auf den Knopf "Spielprotokoll bearbeiten", um einen Ausdruck (z.B. für den Stadionsprecher oder die Presse) erstellen zu können.

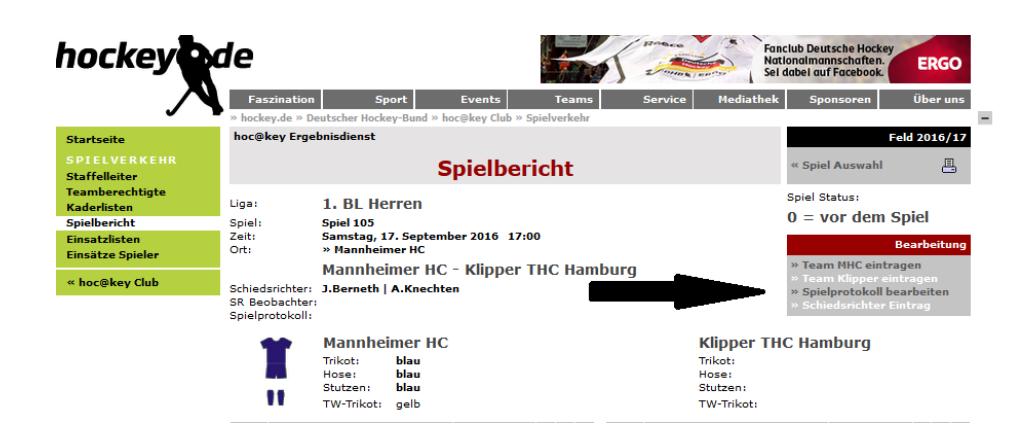

Dann änderst Du rechts im Feld Spiel Status den Status von 0 (= vor dem Spiel) auf Status 1 (= in Vorbereitung).

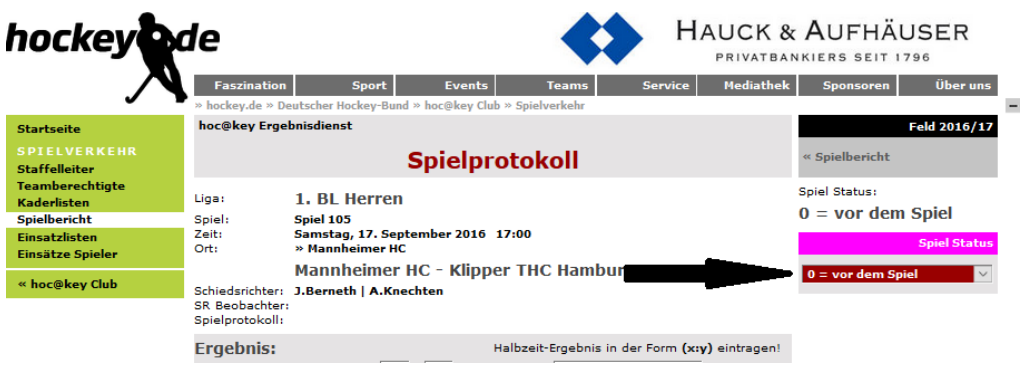

Danach drückst Du oben rechts auf den Knopf "Spielbericht".

Anschließend kannst Du auf das Druckersymbol drücken, um zunächst zur Anzeige des Bogens und später zum Ausdruck des Bogens zu gelangen.

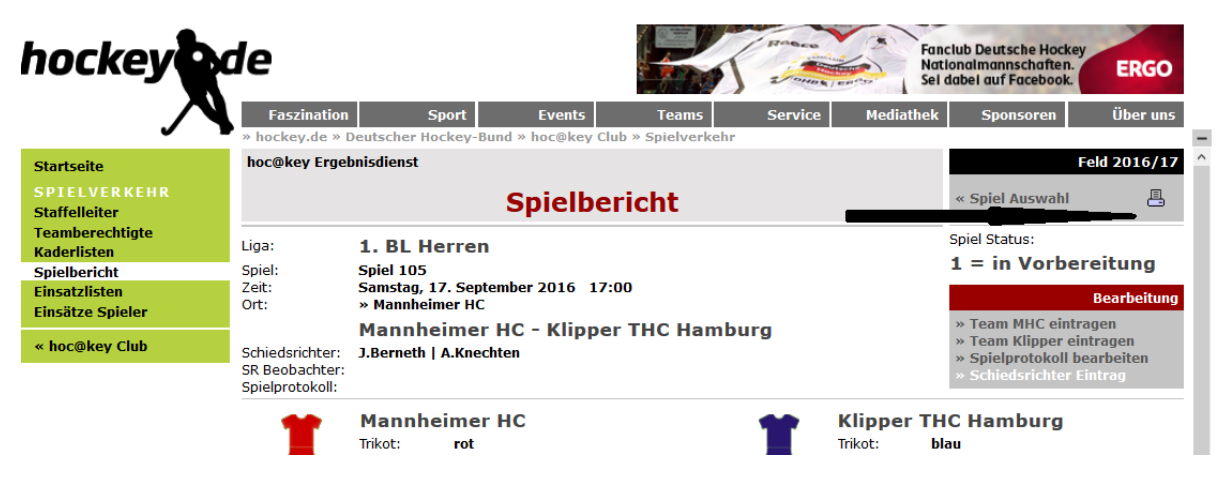

Wenn das Spiel den Status 1 (= in Vorbereitung) hat, siehst Du auch die Eintragungen des Gast-Vereins.

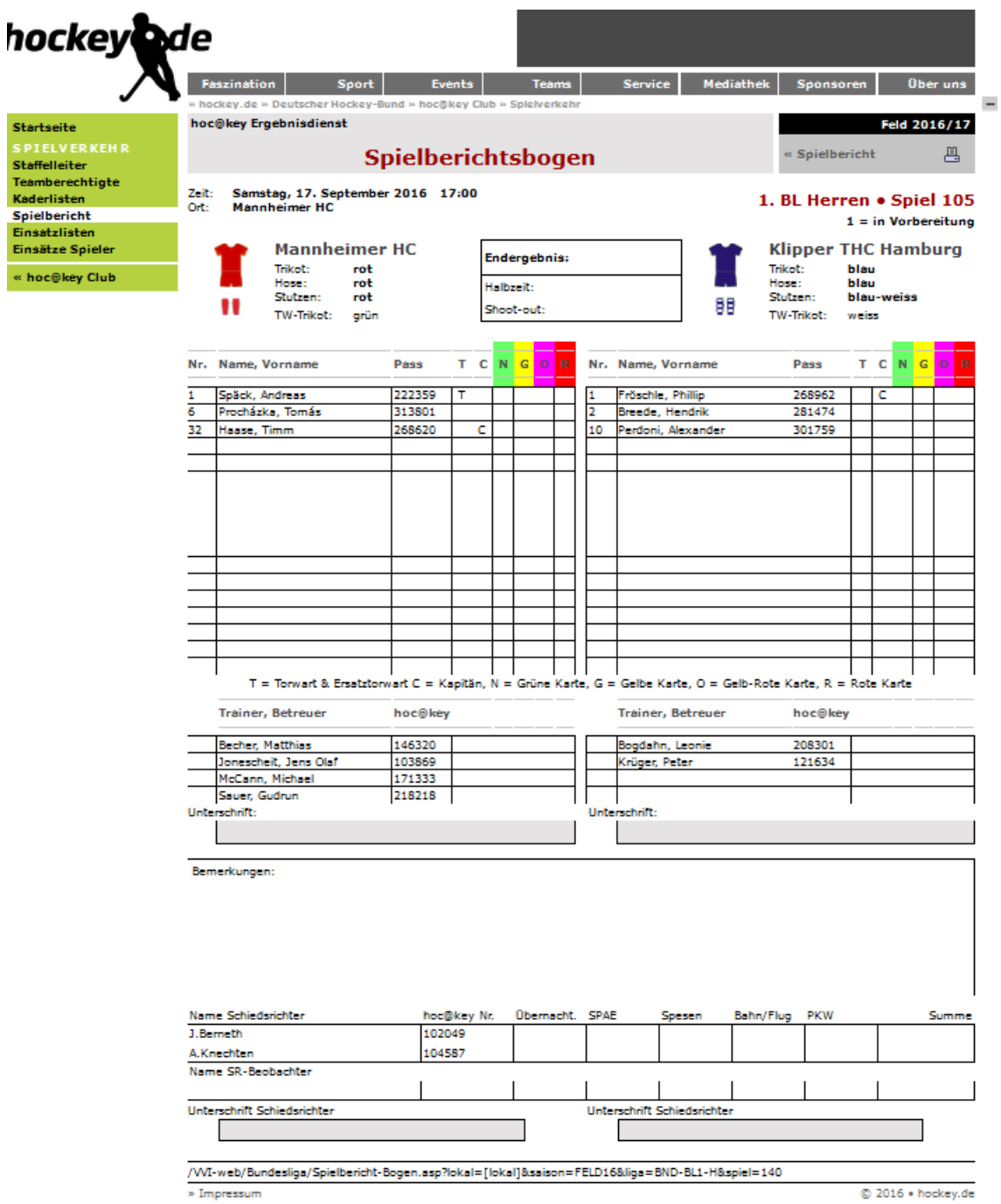

Wenn eine Druckmöglichkeit besteht, kannst Du durch erneutes Drücken auf das Druckersymbol den Bogen mit den aktuell erfassten Daten als pdf-Datei ausdrucken, um z.B. die Presse oder den Stadionsprecher zu informieren.

Kurz vor Anpfiff drückst Du dann oben rechts erneut auf "Spielbericht" und dann auf "Spielprotokoll bearbeiten", um den Status von 1 (= in Vorbereitung) auf 2 (= läuft) zu verändern.

Jetzt kannst Du den Status nicht mehr zurücksetzen. Die Items wie z.B. Teams eintragen sind auf passiv gesetzt und können nicht mehr ausgewählt werden. Etwaige Änderungen kannst Du jetzt nur noch den Schiedsrichtern mitteilen.

Ist das Spiel beendet, setzt Du das Spiel von Status 2 (=läuft) auf Status 3 (=beendet). Auch diesen Status kannst Du nicht mehr zurücksetzen.

Dann trägst Du das Ergebnis und das Halbzeit-Ergebnis ein (bzw. es wird aus dem Tor-Ticker übernommen).

**Hinweis:** Das Ergebnis ist nach der SPO DHB spätestens 15 Minuten nach Spielende einzutragen.

**Hinweis:** Auch wenn in den Bundesligen nun die Spielzeit 4 mal 15 Minuten beträgt, ist weiterhin nur das Halbzeitergebnis (= Ergebnis nach Ende des 2. Viertels) einzutragen.

Die Erfassung des Halbzeitergebnisses erfolgt in einem Textfeld, also bitte achte auf das Format "(x:y)". Danach drückst du den Knopf "Ergebnis eintragen".

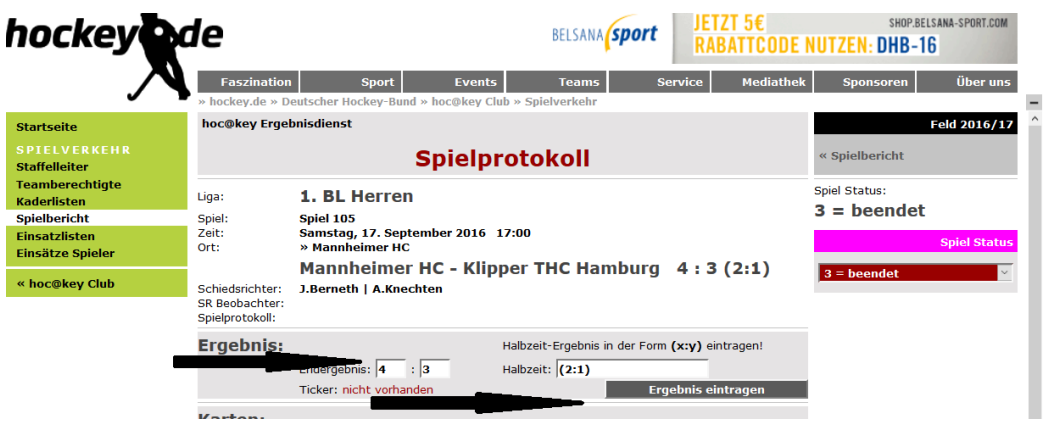

Dann wählst Du bei jedem Team aus, ob die Ersatztorhüter gespielt haben oder nicht und speicherst diese Eingaben durch den Knopf "Änderungen speichern".

Und es müssen die Kosten der Schiedsrichrter erfasst und durch den Knopf "SR Kosten eintragen" gespeichert werden.

Zusätzlich müssen die Karten eingegeben werden. Zwingend ist nach der Spielordnung die Eingabe der Art der Karte (grün, gelb, gelb-rot, rot) des Spielers, der die Karte erhalten hat, und des Grundes (bei einer roten Karte können im Feld "Bemerkungen" oder in Form eines gesonderten Sonderberichts weitere Angaben gemacht werden. Diese Angaben machen die Schiedsrichter). Insoweit steht ein Auswahlmenü zur Verfügung. Die Minute, in der die Karte gezeigt wurde, kann zusätzlich angegeben werden.

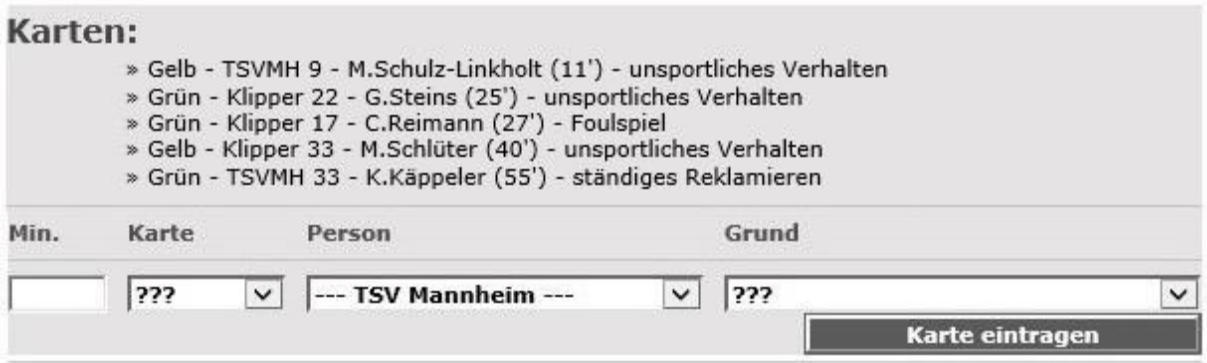

Auch nachdem die Karten eingetragen sind, können diese angeklickt und bearbeitet werden.

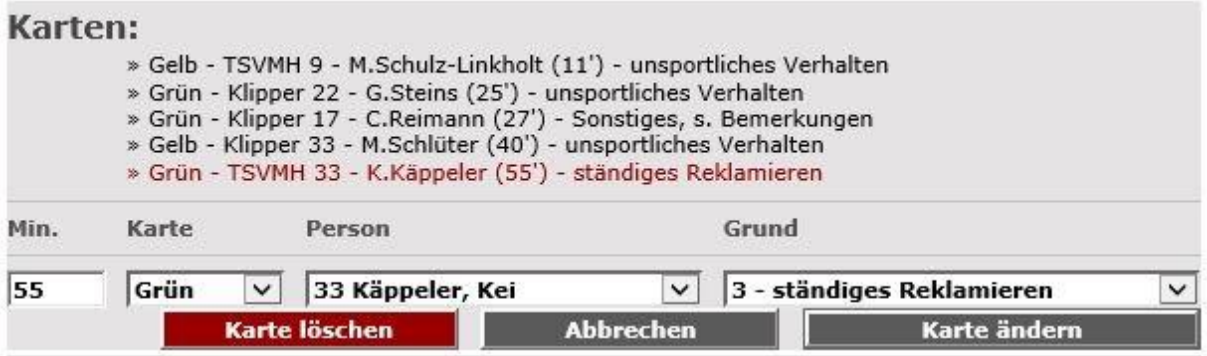

Zum Abschluß müssen die Schiedsrichter eventuelle Bemerkungen (eingesetzer Spieler, für den kein Datensatz in der Passdatenbank vorhanden ist; Verletzungen; Sonderbericht zu einer roten Karte; sonstige besondere Vorkommnisse) im Textteil Bemerkungen erfassen. Diese Texte müssen mit dem Knopf "Bemerkungen eintragen" gespeichert werden.

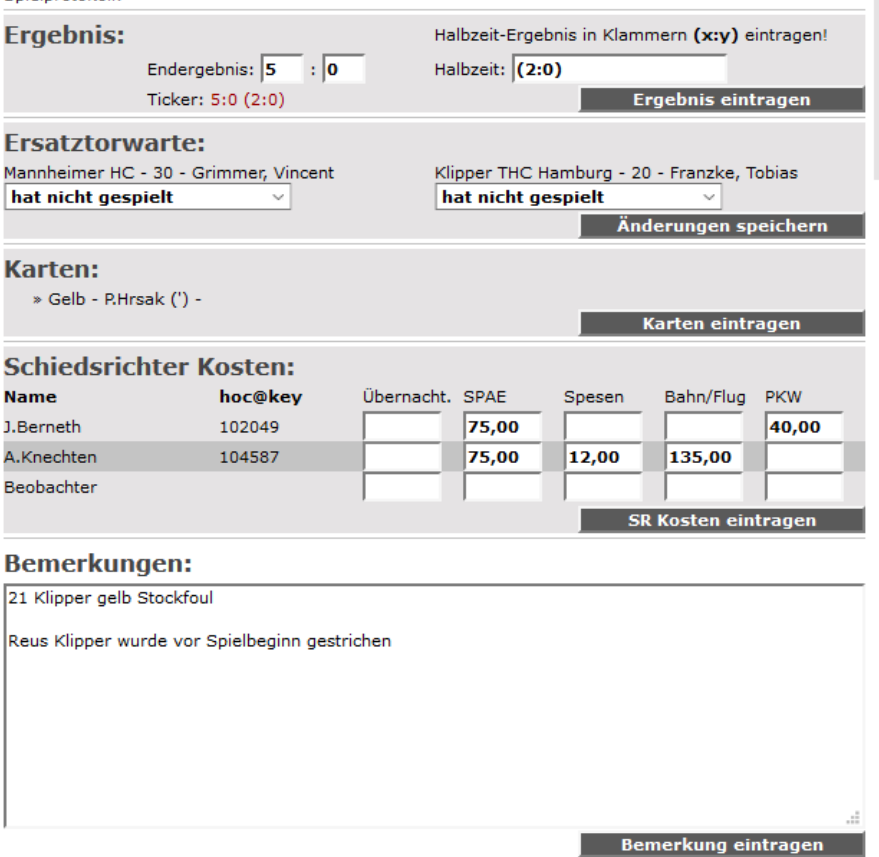

Sind diese Eintragungen endgültig erfolgt, setzt Du das Spiel von Status 3 (=beendet) auf Status 4 (=abgeschlossen). Auch diesen Status kannst Du nicht mehr zurücksetzen.

Jetzt kannst Du wie oben beschrieben den Spielbericht erneut ausdrucken: In einer für die Öffentlichkeit bestimmten Variante (dabei werden die Schiedsrichterkosten und die Bemerkungen nicht mitangedruckt).

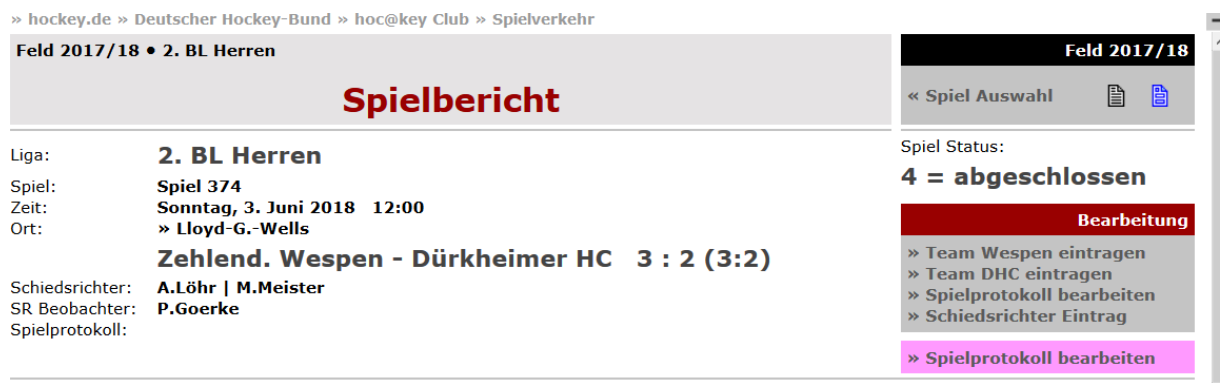

Möchtest Du zum anderen eine vereins-interne Variante (z.B. als Buchungsbeleg für die Buchhaltung) drucken, kannst Du auf das rechte Liste-Symbol drucken und dann auf das Drucker-Symbol.

Oder Du druckst einen Hardcopy-Audruck aus der Ansicht des Spieleberichts. Dies geht in Abhängigkeit des Betriebssystems Deines PC´s und Deines Browsers immer anders.

Hier ein Beispiel für Windows-10 und Firefox:

Auf der Seite musst Du die rechte Maus-Taste drücken, dann die Zeile "aktueller Frame" auswählen und dann auf "Frame drucken" klicken.

#### **4) Spielprotokoll ausdrucken (Öffentlichkeit)**

Im Ergebnisdienst kann jede Person wie bisher durch Klicken auf dem Doppelpfeil vor der Partie, den textuellen Bericht des Spiels anschauen.

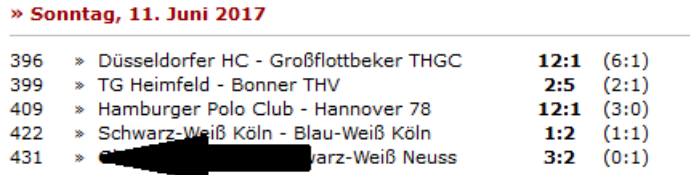

**Sonntag, 11. Juni 2017** 

### Gladbacher HTC - Schwarz-Weiß Neuss 3:2 (0:1)

Schiedsrichter: C.Deckenbrock | M.Knülle

>> Presseinformation: Spielprotoko

Die lange Zeit im Abstiegskampf steckenden Gladbacher beendeten die Saison mit einem Erfolgserlebn und schlugen Neuss mit 3:2. "Nach einer Halbzeit lang Sommerhockey haben wir in der zweiten Hälfte deutlich angezogen, mehr Chancen erarbeitet und letztlich verdient gewonnen", stellte GHTC-Trainer Philipp Heymanns fest. So konnten die Hausherren einen 0:1-Pausenrückstand in ein 3:1 umwandeln, ehe Zweitliga-Torschützenkönig Sebastian Draguhn die Gäste noch einmal heranbrachte. Aber es blieb beim Gladbacher 3:2 und dem Happyend nach einer schwierigen Saison für den GHTC. "Nach einer Hinrunde mit kleinem Kader und ein paar Problemen zum Start im neuen Jahr haben wir uns in der Rückrunde dann gefunden", so Philipp Heymanns.

- Tore: 0:1 Abbas Haider (E, 8.)
- 1:1 Paul Tenckhoff (E, 46.) 2:1 Thomas Sonntag (53.) 3:1 Paul Tenckhoff (62.)
- 3:2 Sebastian Draguhn (64.) E:  $4(1)/2(1)$

Grün: 2/1 Gelb: Schünke, Hassan (GHTC)  $7:200$ 

Im oberen rechten Bereich dieses Berichts kann man durch durch Klicken auf den Doppelpfeil "Presseinformaion" den Spielbericht anschauen.

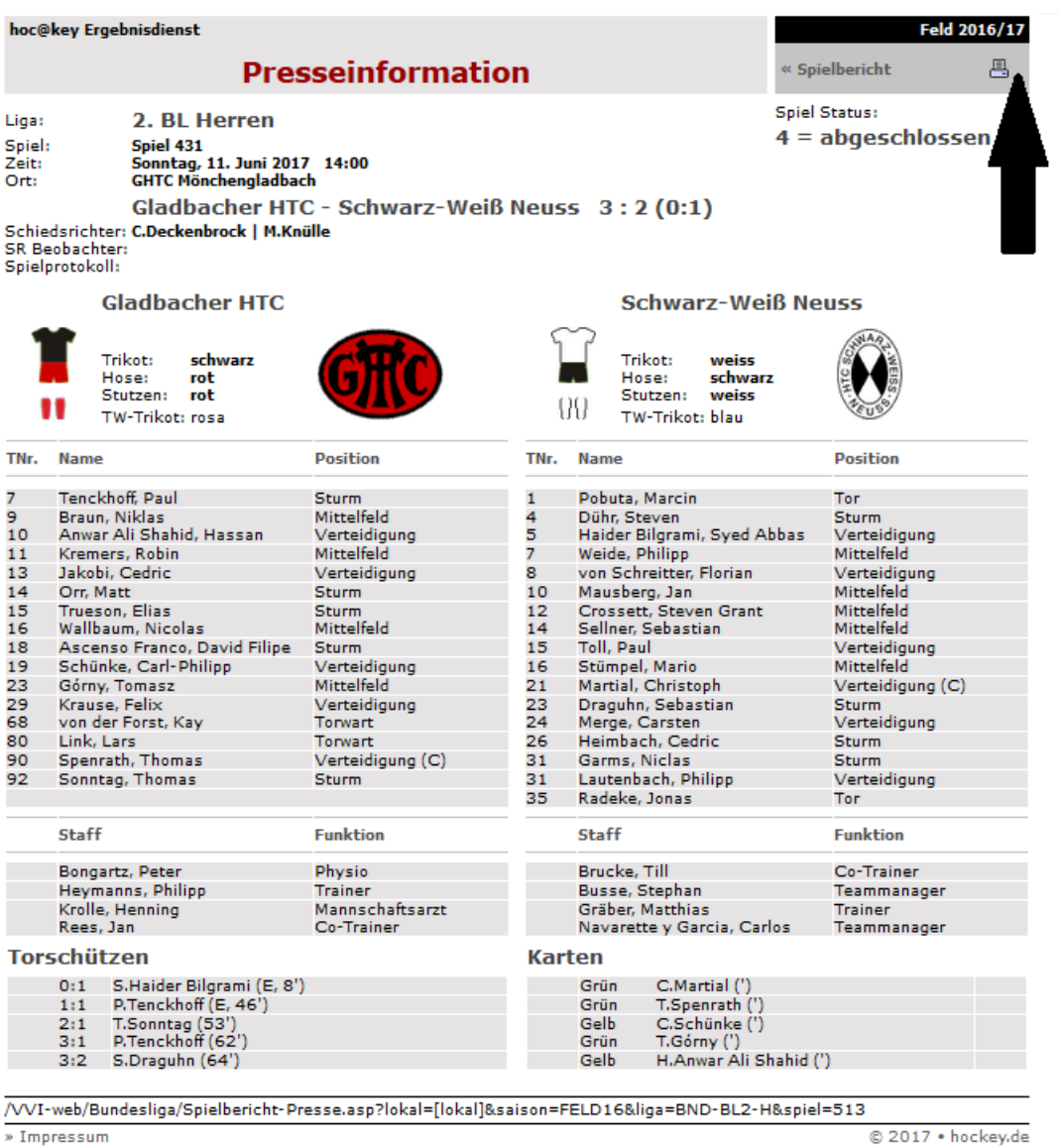

» Impressum

Im oberen rechten Bereich dieses Berichts kann man durch durch Klicken auf das Druckersymbol den Spielbericht ausdrucken.